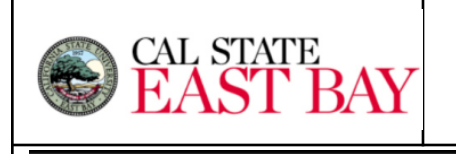

*Navigation: [MyCSUEB](https://www.csueastbay.edu/mycsueb/) > Student Homepage> Profile tile > Authorization to Release*

The Family Education Rights and Privacy Act (FERPA) is a federal law that provides protections for student education records. Cal State East Bay must have a student's written authorization before sharing any of their information to third parties such as their parent(s), guardian, sponsor, etc.

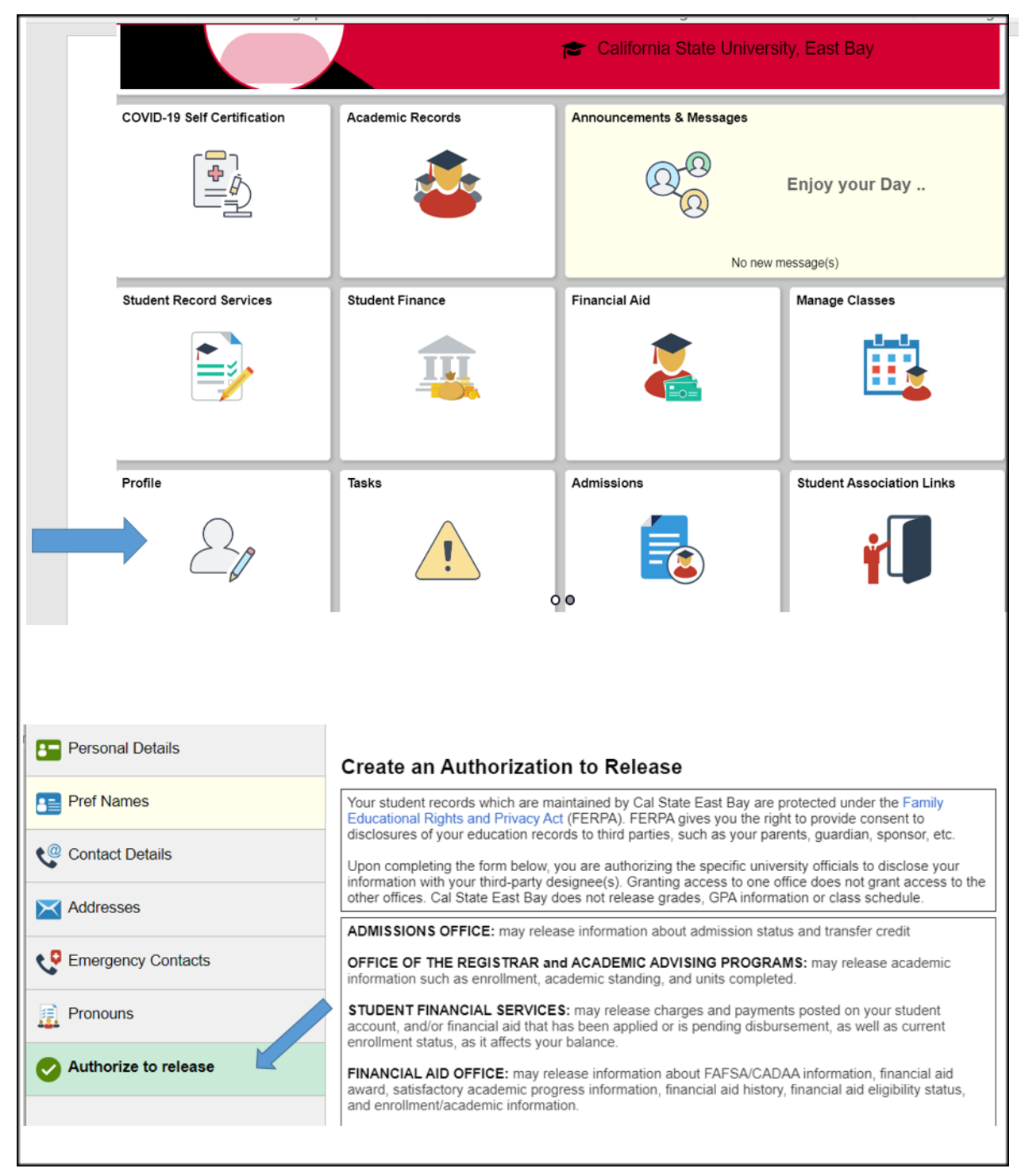

## **Create an Authorization to Release**

By completing the Authorize to Release in MyCSUEB, you are authorizing specific department(s) to share your records with your third-party designee(s). Granting access to one department does not grant access to the other departments.

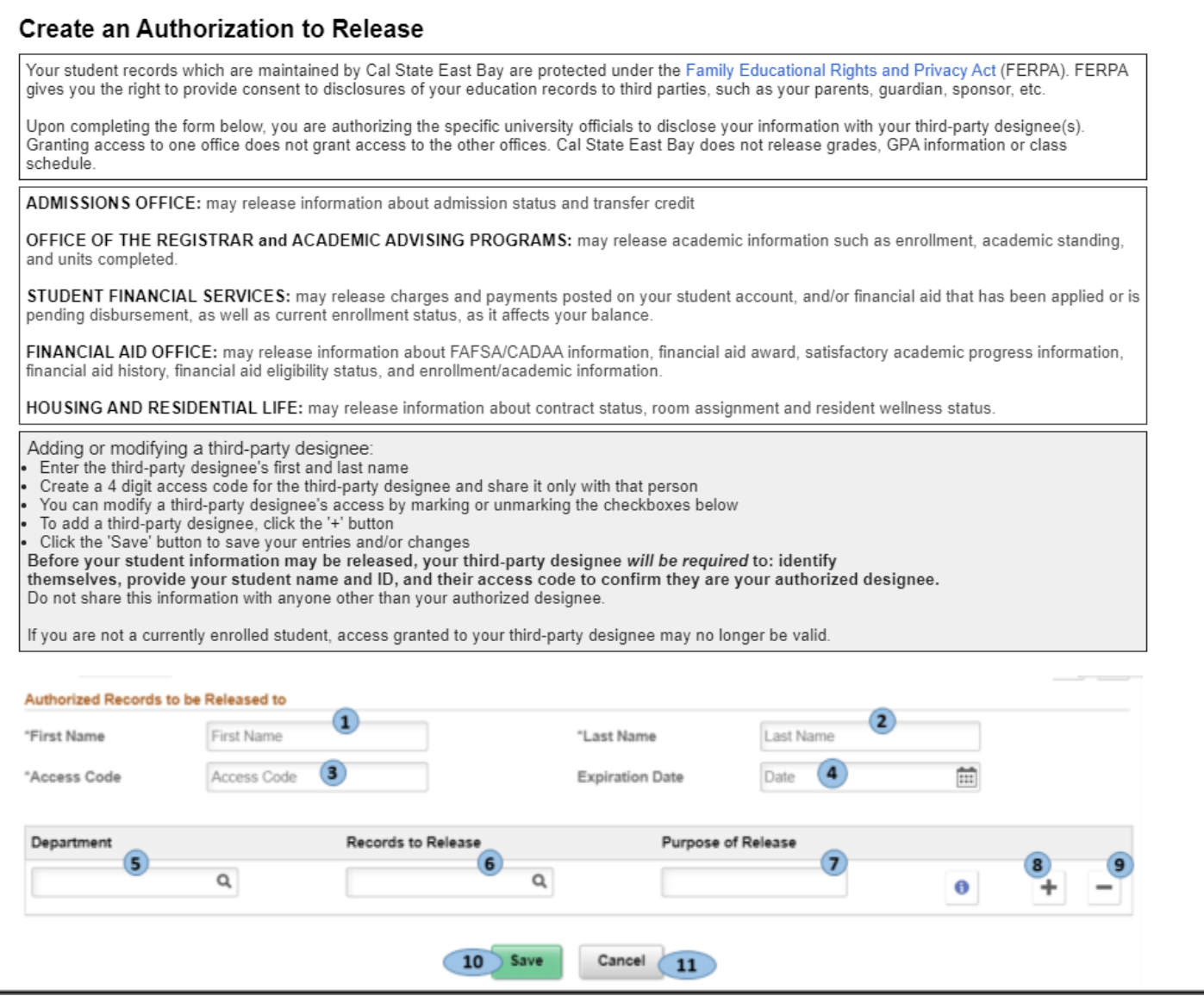

## **Processing Steps and Field Descriptions**

- 1. **First Name**: The first name of the third party designee.
- 2. **Last Name**: The last name of the third party designee.
- 3. **Access Code**: Create a four-digit access code for the third-party designee and provide the access code with that person.
- 4. **Expiration Date:** List an expiration date for the authorization of release. This can be no more than two years from the date it is completed.
- 5. **Departments:** Select specific department(s) to share your records with your third-party designee. You can deselect specific department(s) when you want to discontinue sharing your records with your third-party designee.
- a. You may amend the department access of your third party designee at any time.
- b. You can remove a third party designee from the *Create an Authorization to Release* page once it has been saved, and you can remove access by selecting the minus sign next to each department.
- 6. **Record(s) to Release:** Select specific records within each department to share with your third-party designee.
- 7. **Purpose of Release:** Enter the purpose for sharing your records with your third-party designee.
- 8. **Plus Button**: You can click on the plus button icon to add another Department and Record to Release to the third party designee.
- 9. **Minus Button:** You can click on this minus button to remove access to those records from a third party designee.
- 10. **Save**: Click this button to save changes. When the save button is pushed it will check to confirm that the First Name, Last Name, Access Code and Expiration Date fields are populated as they are required fields.
- 11. **Cancel**: Click this button to remove any unsaved changes.